When you login into your account you can click on the attendance tab on the left side menu. *That will take you to a screen where you will find another tab called absence notification. Click on the button that says add notification and the next screen will have various boxes to fill in/out that indicates dates, time of day, and reasons for the absence. Once you save this information the attendance office will be able to approve or deny the request. You can check back on this page periodically to see the status of your absence notification. Parents – if you use this feature please be diligent and check back to this page to make sure no one else is requesting absences for your student other than you. We want to emphasize that the choice of how you notify the school of your student's absence is still up to you. We understand that many of you may prefer to call* the school and set up absences the old fashioned way – and that is fine. We simply wanted to expand your choice of options.

 **Scroll down to find a visual demonstration**. If you have any further questions regarding this option feel free to call **Greg Harrison at 367 - 4151 Ext. 524**

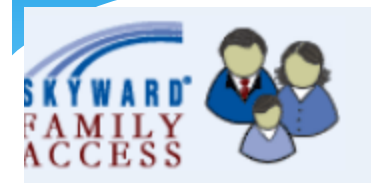

### eneral Information

Calendar Student Information **Skylert** Gradebook Message Center Attendance Schedule® Educational Milestones Food Service Fee Management Report Cards Portfolio Academic History Report Directory Email Notifications Login History

#### nline Assignments

**Current Assignments** Past Assignments

#### ourse Requests

**Courses for 2012-2013** 

 $\sf n$ slation powered by Google $^{\sf TM}$ 

## Notifying your student's absence via Skyward

When you log into your student's account look for the attendance link on the menu column.

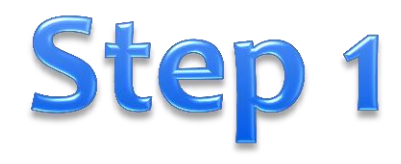

# That will pull up this screen. Now click on Absence Notification.

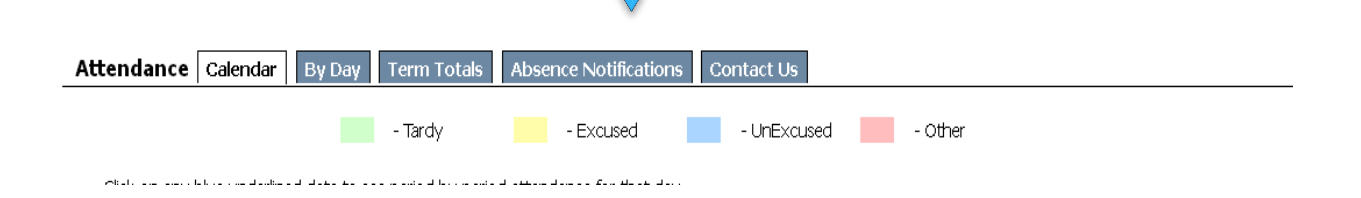

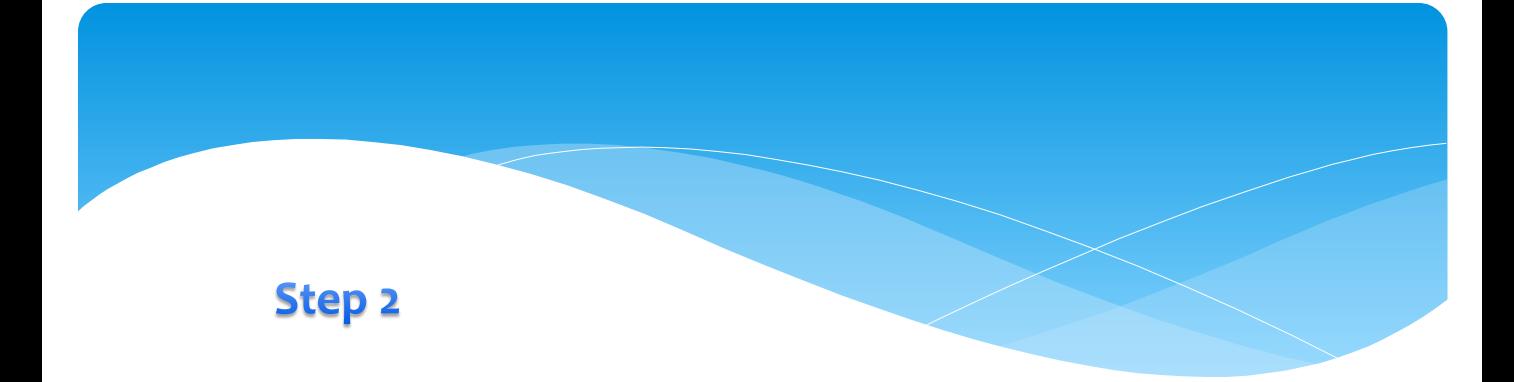

# This screen will appear. Click on Add Notification.

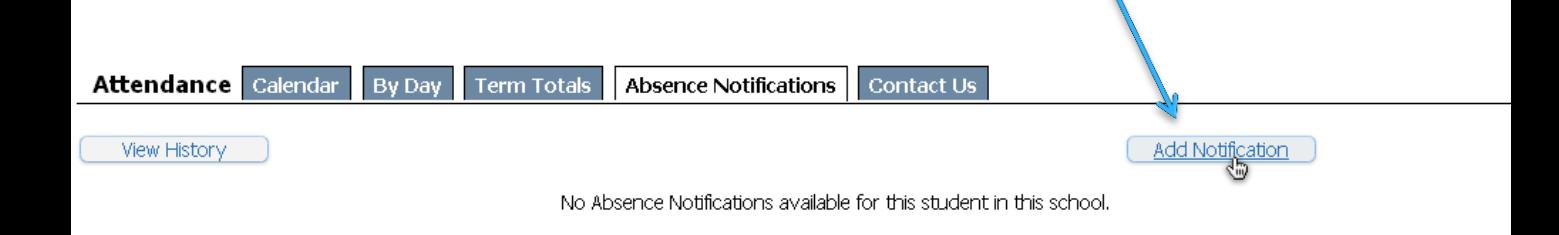

### **Step 3**

### This window will pop up now.

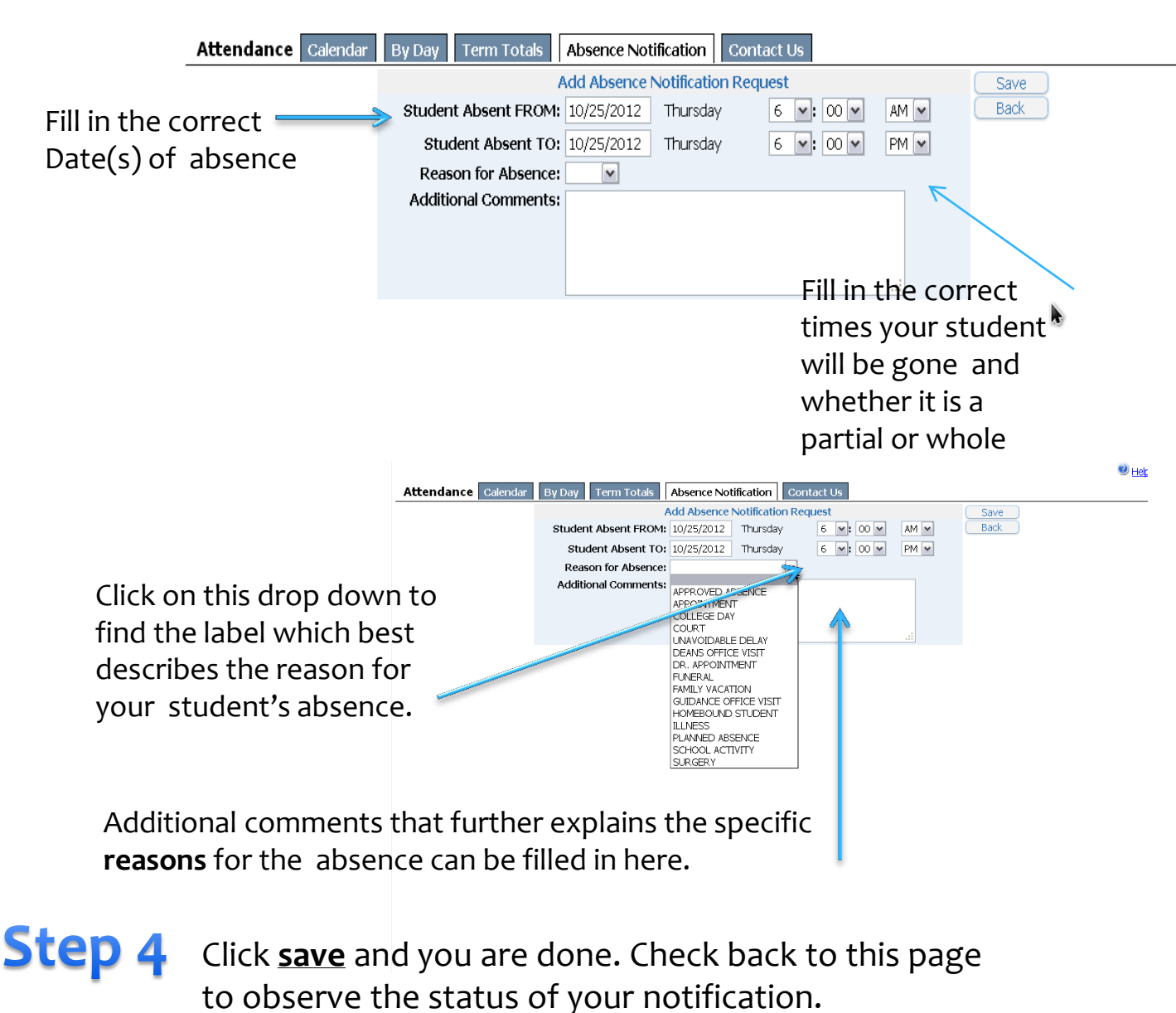

You should receive an email confirming that you have notified the school of your student's absence.